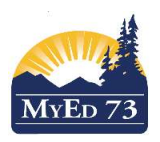

## Configuring Rooms & Staff

#### 1. Rooms

1. Idea … for schools with room use problems --> photocopy your school MAP 8 times (one for each period) to manually track room use in your building.

2. To add a room:

1.School view > Schedule TT > Rooms ST> Options>Add.

3. To view your rooms:

1.Build View > Rooms TT

1. Don't forget to Refresh

2. Filters: Rooms to Schedule (rooms you want the build engine to use), All Records

3. Field Set: SD73 Default Fields

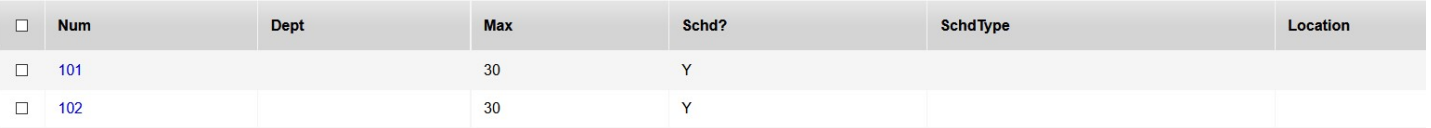

- 1. Num: Room Number
- 2. Department: The department that uses this room
- 3. Building Code & Location Code (for Brad/Jake/Siobhan)

4. Max Capacity: Number of students that can be in this room (watch out - > this value connects with the enrollment max in the course sections) and the build engine. The engine will only use rooms that have a capacity greater than or equal to the enrollment max.

5. Include in scheduling: check / uncheck (check: allow build engine to see the room, allow you to use the room in a pick list)

6. Schedule use type: Blank (most rooms will be this), Department only (good for PE/Science), Always Free

4. It is good practice to audit your rooms each year.

# Configuring Rooms & Staff

### 2. Staff

1. This is a list of current staff members at your school.

#### 1.YOU DO NOT ADD/DELETE STAFF MEMBERS

1. If you need a placeholder for a staff member; contact the MyED Team to create one for you.

2. Filter: Staff to Schedule (list of staff the build engine will use and staff members in a pick list), Primary Staff (the list of staff that are primary to your school that may/may not be included in scheduling), Secondary Staff (the list of staff that teach at your school but are not primary), All Records (everybody)

3. Field Set: SD73 Field Set

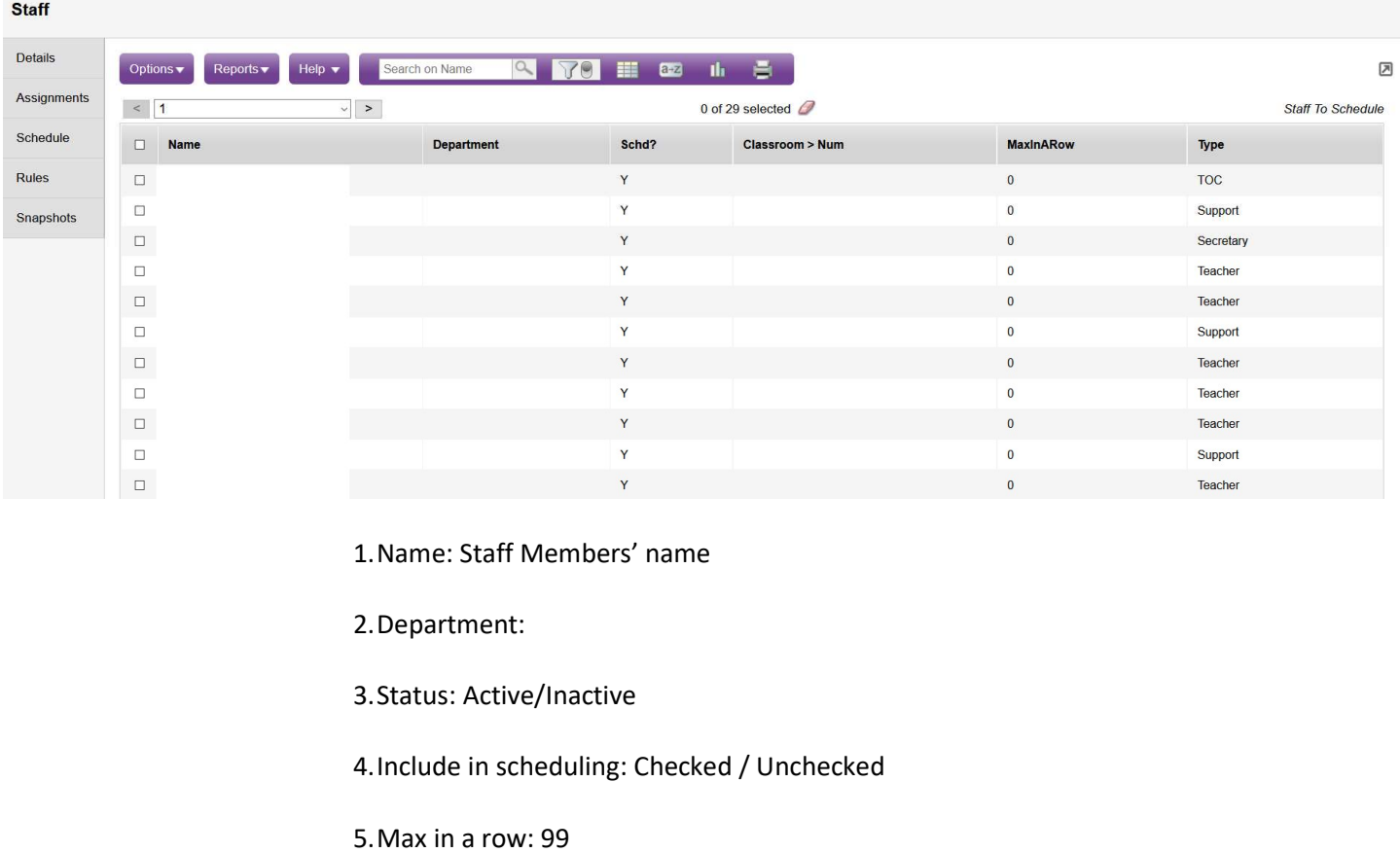

6.Classroom > Number (the classroom the teacher works in)

7. Use preferred room only: checked/unchecked